# **FUJIFILM**

# **DIGITAL CAMERA** GFX 50s

# **Nouvelles Fonctionnalités**

Version 4.50

Les fonctionnalités ajoutées ou modifiées suite aux mises à jour de firmware peuvent ne plus correspondre aux descriptions indiquées sur la documentation fournie avec ce produit. Consultez notre site Internet pour obtenir des informations sur les mises à jour disponibles pour les différents produits :

*https://fujifilm-x.com/support/download/firmware/cameras/*

### **Sommaire**

La version 4.50 du firmware du GFX 50S permet d'ajouter ou de mettre à jour les fonctionnalités indiquées ci-dessous. Pour obtenir le dernier manuel, consultez le site Internet suivant. https://fujifilm-dsc.com/en-int/manual/

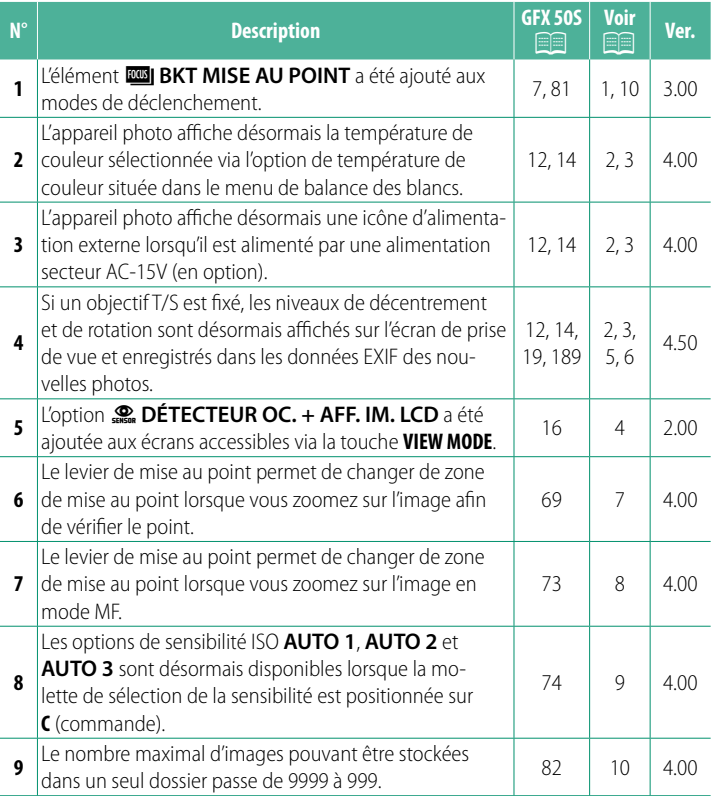

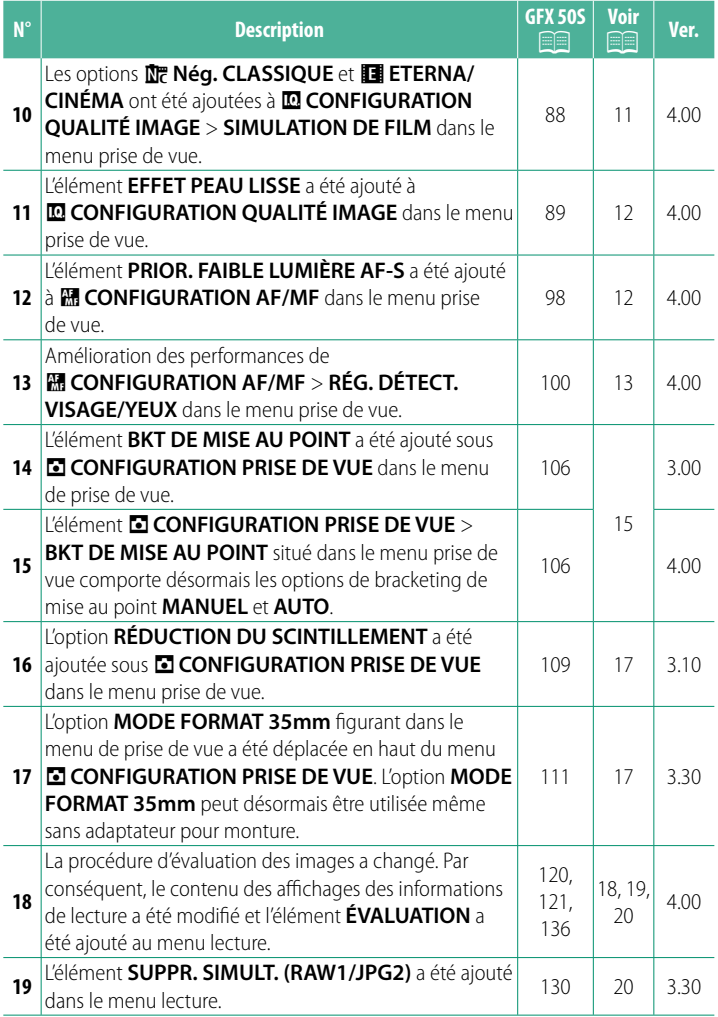

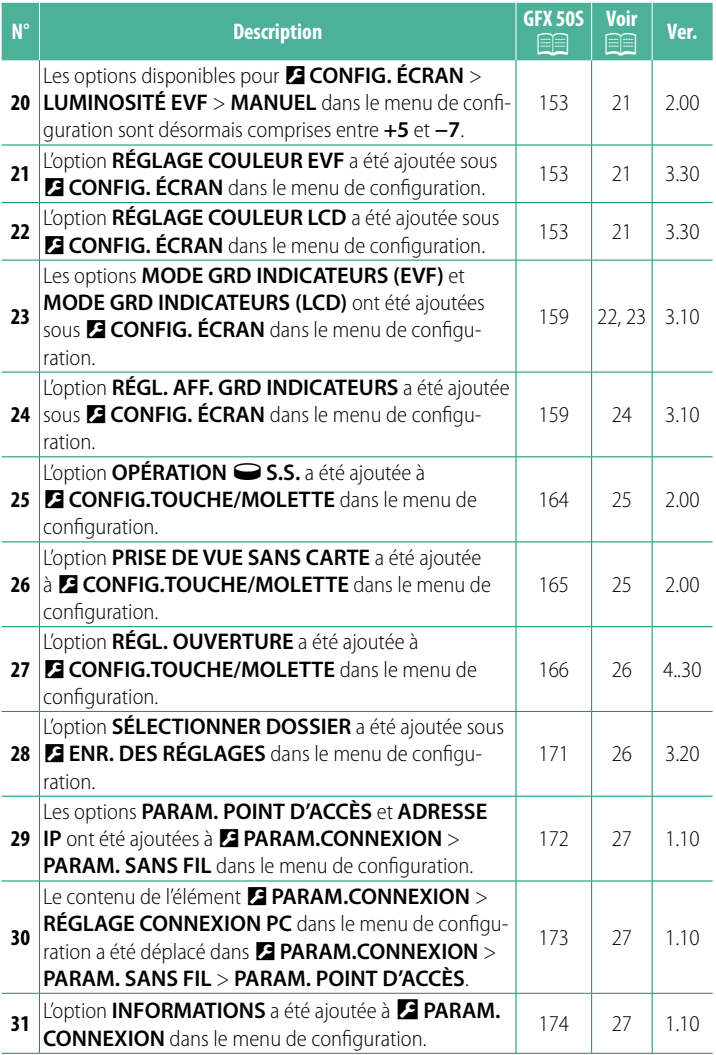

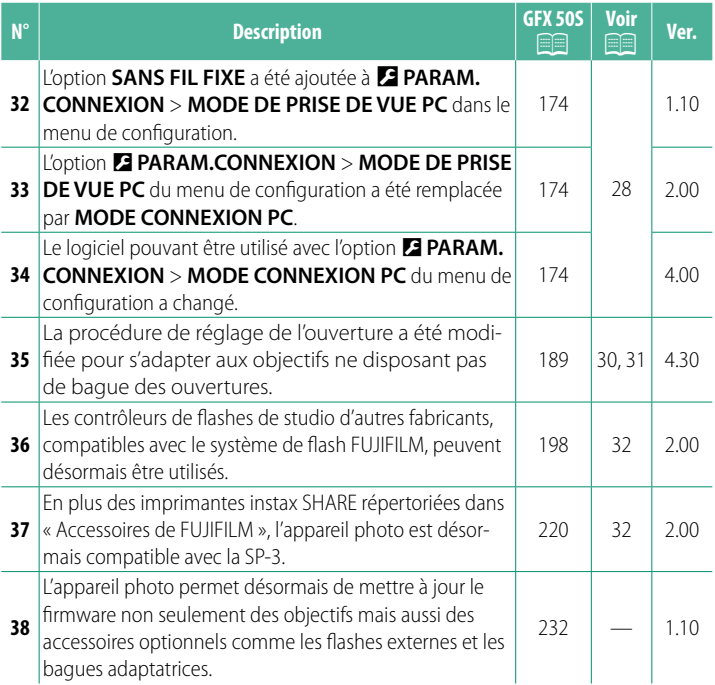

### **Modifi cations et ajouts**

Les modifications et les ajouts sont décrits ci-dessous.

### <span id="page-5-0"></span>**GFX 50S Manuel du propriétaire : <b>P** 7 Ver. 3.00 **La touche du mode de déclenchement**

Appuyez sur la touche du mode de déclenchement pour afficher les options du mode de déclenchement suivantes.

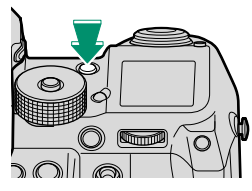

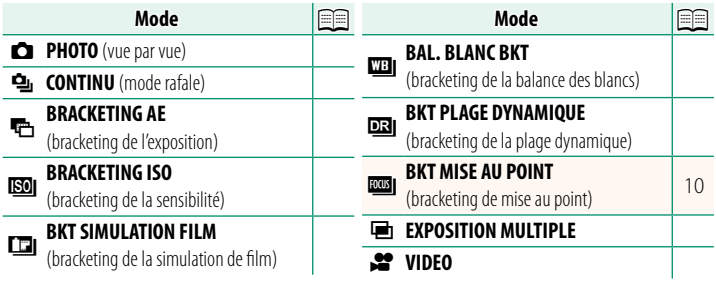

<span id="page-6-0"></span>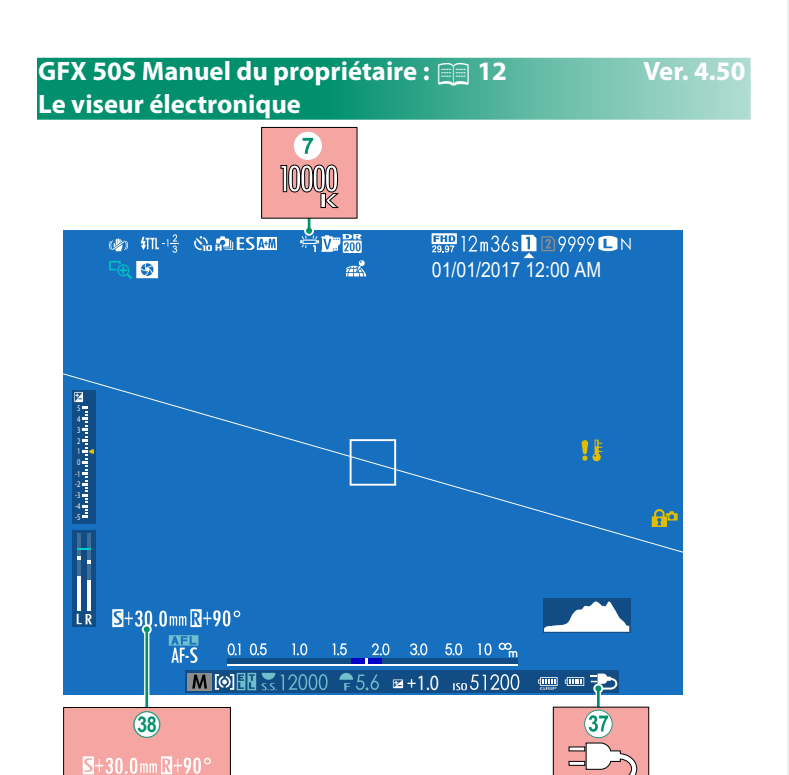

- $\overline{z}$  Lorsqu'une température de couleur est sélectionnée comme balance des blancs (GFX 50S Manuel du propriétaire  $\Box$  92), la valeur choisie s'affiche désormais à l'écran.
- $\hat{A}$  L'appareil photo affiche désormais une icône d'alimentation externe lorsqu'il est alimenté par une alimentation secteur AC-15V (en option).
- 38 Si un objectif T/S est fixé, les niveaux de décentrement et de rotation sont affichés.

#### <span id="page-7-0"></span>**GFX 50S Manuel du propriétaire : <b><b>P** 14 Ver. 4.50 **L'écran LCD**

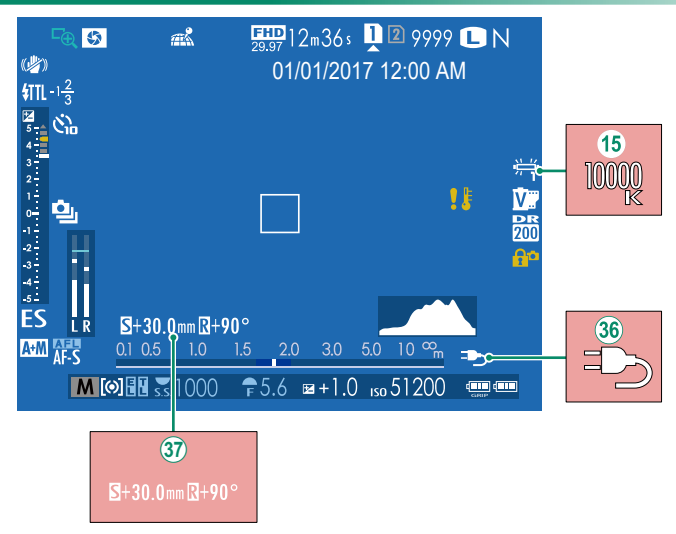

- O Lorsqu'une température de couleur est sélectionnée comme balance des blancs (GFX 50S Manuel du propriétaire  $\Box$  92), la valeur choisie s'affiche désormais à l'écran.
- 36 L'appareil photo affiche désormais une icône d'alimentation externe lorsqu'il est alimenté par une alimentation secteur AC-15V (en option).
- $\mathcal{R}$  Si un objectif T/S est fixé, les niveaux de décentrement et de rotation sont affichés.

### <span id="page-8-0"></span>**GFX 50S Manuel du propriétaire : <b><b>P** 16 Ver. 2.00 **Choix d'un mode d'affichage**

Appuyez sur la touche **VIEW MODE** pour parcourir les modes d'affichage suivants :

• **Co. :** lorsque vous regardez dans le viseur, ce dernier s'allume et l'écran LCD s'éteint ; si vous éloignez votre œil du viseur, ce dernier s'éteint et l'écran LCD s'allume.

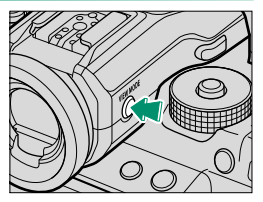

- **SEUL EVF** : viseur allumé, écran LCD éteint.
- **SEUL LCD** : écran LCD allumé, viseur éteint.
- **SEUL EVF** +  $\mathcal{R}_{\text{max}}$  : lorsque vous regardez dans le viseur, ce dernier s'allume ; si vous éloignez votre œil du viseur, ce dernier s'éteint. L'écran LCD reste éteint.
- **EXECTEUR OC. + AFF. IM. LCD**: si vous approchez l'œil du viseur pendant la prise de vue, ce dernier s'allume, mais c'est l'écran LCD qui affiche les images une fois que vous avez retiré l'œil du viseur après la prise de vue.

#### <span id="page-9-0"></span>**GFX 50S Manuel du propriétaire : <b><b>P** 19 Ver. 4.50 **Personnalisation des indicateurs standard**

Pour choisir les éléments affichés en standard :

- **1 Affichez les indicateurs standard.** Appuyez sur la touche **DISP/BACK** jusqu'à ce que les indicateurs standard s'affichent
- **2 Sélectionnez AFF. REGL. PERSO.** Sélectionnez D**CONFIG. ÉCRAN** > **AFF. REGL. PERSO** dans le menu de configuration.

#### **3** Choisissez les éléments à afficher. Mettez en surbrillance les éléments et appuyez sur **MENU/OK** pour les sélectionner ou les désélectionner.

- GUIDE CADRAGE
- NIVEAU ELECTRONIQUE
- CADRE FOCUS
- TÉMOIN DISTANCE AF
- TÉMOIN DISTANCE MF
- HISTOGRAMME
- ALERTE LUM. VUE EN DIRECT
- CLICHÉ SÉLECTIONNÉ
- OUVERT/VIT OBTUR/ISO
- ARRIÈRE-PLAN INFORMATIONS
- Comp. Expo (Numérique)
- Comp. Expo (Échelle)
- MODE FOCUS
- PHOTOMETRIE
- TYPE DE DÉCLENCHEUR
- FLASH
- PRISE DE VUE CONTINUE
- INFO STAB ON/OFF
- MODE TACTILE
- BALANCE DES BLANCS
- SIMULATION DE FILM
- PLAGE DYNAMIQUE
- QUANTITÉ DE DÉCALAGE DE L'OPTIQUE T/S
- QUAJTITE DE ROTATION DE L'OPTIQUE T/S
- IMAGES RESTANTES
- TAILLE/OUALITE IMAGE
- MODE VIDEO ET DURÉE D'ENREG.
- MODE FORMAT 35mm
- NIVEAU DU MICROPHONE
- ÉTAT BATTERIE
- CONTOUR D'ENCADREMENT
- **4 Enregistrez les modifications.**

Appuyez sur **DISP/BACK** pour enregistrer les modifications.

#### **5 Quittez les menus.**

Appuyez sur **DISP/BACK** autant que nécessaire pour quitter les menus et revenir à l'écran de prise de vue.

#### <span id="page-10-0"></span>**GFX 50S Manuel du propriétaire : <b><b>P** 189 Ver. 4.50 **Objectifs T/S**

Affichez le niveau de décentrement ou le niveau de rotation des objectifs dans le viseur électronique ou sur l'écran LCD. Les niveaux de décentrement et de rotation sont affichés par incréments de 0,5 mm et de 3°, respectivement.

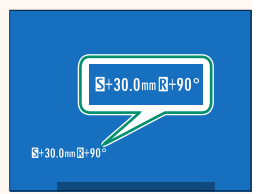

NLes niveaux de décentrement et de rotation sont également enregistrés dans les données EXIF des photos qui viennent d'être prises.

#### <span id="page-11-0"></span>**GFX 50S Manuel du propriétaire : <b><b>P** 69 Ver. 4.00 **Sélection du collimateur de mise au point**

#### **Vérifi cation de la mise au point**

Pour faire un zoom avant sur la zone de mise au point actuelle afin d'obtenir une mise au point précise, appuyez sur la commande à laquelle le zoom de mise au point a été attribué (avec les réglages par défaut, le centre de la molette de commande arrière). Appuyez à nouveau sur la commande pour annuler le zoom.

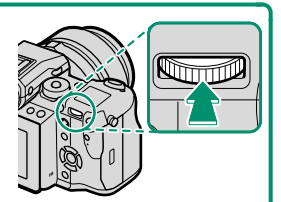

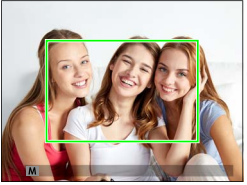

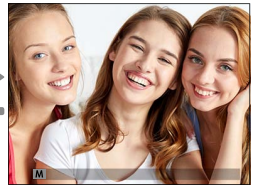

Affichage normal Zoom de mise au point

N En mode de mise au point **S**, vous pouvez régler le zoom en tournant la molette de commande arrière. Il est possible de sélectionner la zone de mise au point à l'aide du levier de mise au point lors de l'utilisation du zoom de mise au point. Le zoom de mise au point n'est pas disponible en mode de mise au point **C**, lorsque G**CONFIGURATION AF/MF** > **PRE-AF** est activé ou qu'une option autre que **[ · ] POINT UNIQUE** est sélectionnée pour **MODE AF**.

Pour attribuer le zoom de mise au point à une commande, sélection**nez VERIFICATION AF. pour <b>D** CONFIG.TOUCHE/MOLETTE > RÉGL. **FONCT. (Fn)**.

#### <span id="page-12-0"></span>**GFX 50S Manuel du propriétaire : <b><b>P** 73 Ver. 4.00 **Vérifi cation de la mise au point**

#### **Zoom de mise au point**

Si OUI est sélectionné pour **M** CONFIGURATION AF/MF > **VERIFICATION AF.**, l'appareil photo fait automatiquement un zoom avant sur la zone de mise au point sélectionnée lorsque vous tournez la bague de mise au point.

N Si **STANDARD** ou **PIC HTE LUM. M. AP.** est sélectionné pour **EX CONFIGURATION AF/MF > ASSIST. M.AP.**, yous pouvez modifier le zoom en tournant la molette de commande arrière. Il est possible de sélectionner la zone de mise au point à l'aide du levier de mise au point lors de l'utilisation du zoom de mise au point.

#### <span id="page-13-0"></span>**GFX 50S Manuel du propriétaire : <b><b>P** 74 Ver. 4.00 **Sensibilité**

Réglez la sensibilité de l'appareil photo à la lumière.

Appuyez sur le bouton de déverrouillage de la molette de sélection de la sensibilité, positionnez la molette sur le réglage souhaité et appuyez à nouveau sur le bouton pour verrouiller la molette.

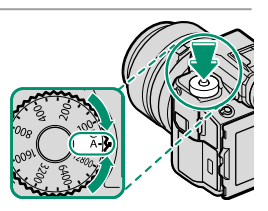

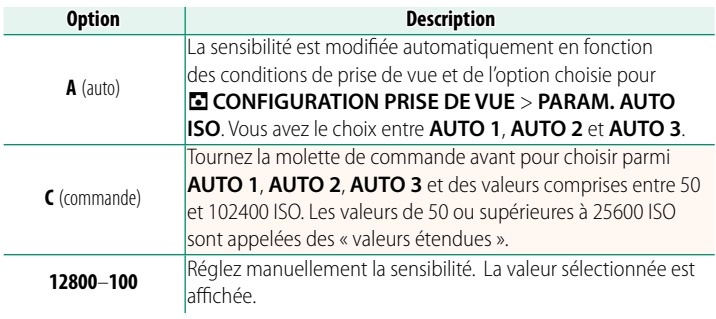

#### **Réglage de la sensibilité**

Les valeurs élevées permettent de réduire le risque de flou en cas de faible éclairage, tandis que les valeurs basses permettent de sélectionner des vitesses d'obturation plus lentes ou des ouvertures plus grandes en cas de forte luminosité ambiante ; notez néanmoins que des marbrures risquent d'apparaître sur les photos prises à des sensibilités élevées.

#### <span id="page-14-0"></span>**GFX 50S Manuel du propriétaire : <b><b>P** 81 Ver. 3.00 **ROOT BKT MISE AU POINT**

Chaque fois que vous appuyez sur le déclencheur, l'appareil prend une série de photos, dont la mise au point change à chaque prise de vue. Le nombre de prises de vues, le degré de variation de la mise au point à chaque prise de vue et l'intervalle entre les prises de vues peuvent être sélectionnés à l'aide de **a CONFIGURATION PRISE DE VUE > BKT DE MISE AU POINT (E [15\)](#page-19-0).** 

### <span id="page-14-1"></span>**GFX 50S Manuel du propriétaire : <b><b>P** 82 Ver. 4.00 **Prise de vue en continu (mode rafale)**

Appuyez sur la touche du mode de déclenchement et sélectionnez **鸟 CONTINU.** L'appareil prend des photos tant que vous appuyez sur le déclencheur ; la prise de vue s'arrête lorsque vous relâchez le déclencheur ou lorsque la carte mémoire est pleine.

 $\bigcap$  Si la numérotation des fichiers atteint 999 avant la fin de la prise de vue, les photos restantes sont enregistrées dans un nouveau dossier.

La prise de vue en rafale peut ne pas démarrer si l'espace disponible sur la carte mémoire est insuffisant.

La cadence de prise de vue varie selon le sujet, la vitesse d'obturation, la sensibilité et le mode de mise au point. Il se peut que les cadences ralentissent et que les durées d'enregistrement augmentent au fur et à mesure de la prise de vue. Le flash peut se déclencher ou ne pas se déclencher. selon les conditions de prise de vue.

### <span id="page-15-0"></span>**GFX 50S Manuel du propriétaire : <b><b>P** 88 Ver. 4.00 **SIMULATION DE FILM**

Simulez les effets de différents types de films, notamment noir et blanc (avec ou sans filtre couleur). Choisissez une palette selon votre sujet et votre inspiration.

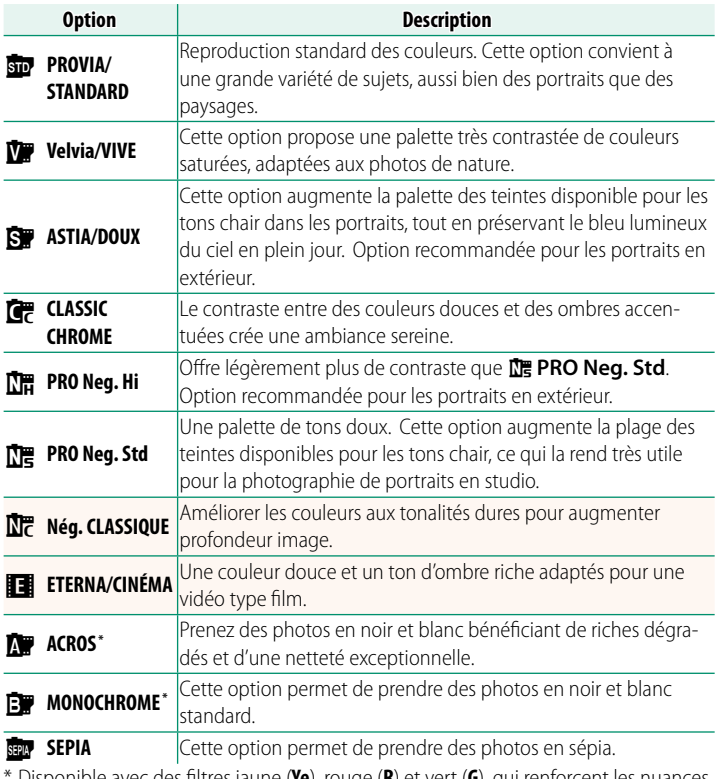

\* Disponible avec des fi ltres jaune (**Ye**), rouge (**R**) et vert (**G**), qui renforcent les nuances de gris correspondant aux teintes complémentaires de la couleur sélectionnée. Le filtre jaune (Ye) renforce les violets et les bleus et le filtre rouge (R) renforce les bleus et les verts. Le filtre vert (**G**) renforce les rouges et les marron, notamment les tons chair, ce qui en fait un choix idéal pour les portraits.

#### <span id="page-16-0"></span>**GFX 50S Manuel du propriétaire : <b><b>P** 89 Ver. 4.00 **EFFET PEAU LISSE**

#### Teint lisse.

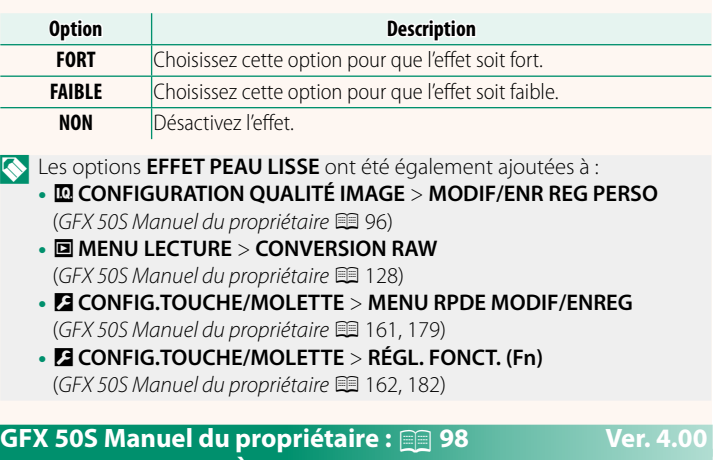

### <span id="page-16-1"></span>**PRIOR. FAIBLE LUMIÈRE AF-S**

La sélection de **OUI** augmente les temps de pose pour l'AF faible lumière, ce qui permet d'accélérer la mise au point lorsque l'éclairage est faible.

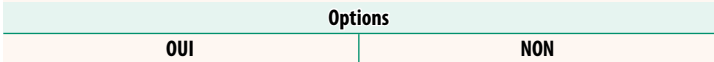

#### <span id="page-17-0"></span>**GFX 50S Manuel du propriétaire : <b><b>P** 100 Ver. 4.00 **RÉG. DÉTECT. VISAGE/YEUX**

La fonction de détection des visages règle la mise au point et l'exposition des visages humains, quel que soit leur emplacement dans l'image, afin d'empêcher que l'appareil photo n'effectue la mise au point sur l'arrière-plan dans les portraits de groupes. Choisissez cette fonction pour les photos

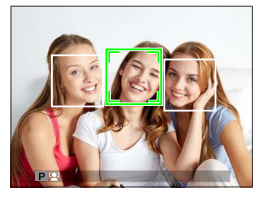

qui mettent l'accent sur les portraits. L'appareil photo peut détecter les visages, qu'il soit positionné à la verticale ou à l'horizontale ; si un visage est détecté, il est signalé par un contour vert. Si l'image comporte plusieurs visages, l'appareil photo sélectionne le visage le plus près du centre ; les autres visages sont signalés par des contours blancs. Vous pouvez également choisir si l'appareil photo détecte les yeux et effectue la mise au point dessus lorsque la fonction de détection des visages est activée. Choisissez l'une des options suivantes :

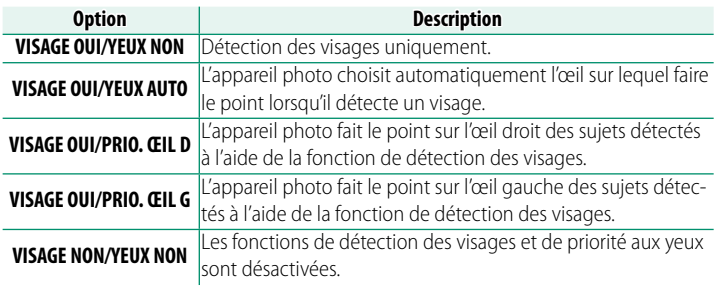

 $\Omega$  Dans certains modes, il se peut que l'appareil photo règle l'exposition pour l'ensemble de la vue et non pour le portrait en particulier.

Si le sujet bouge lorsque vous appuyez sur le déclencheur, son visage risque de ne plus être dans la zone indiquée par le contour vert au moment de la prise de vue.

#### NLe visage sélectionné par l'appareil photo est encadré en vert.

Si l'image comporte plusieurs visages, l'appareil photo sélectionne le visage le plus près du centre ; les autres visages sont encadrés en blanc.

Si le sujet sélectionné sort du cadre, l'appareil photo attend qu'il revienne pendant une période donnée ; par conséquent, le cadre vert peut être parfois présent à un endroit sans visage.

Selon les conditions de prise de vue, il est possible que les visages ne soient plus sélectionnés au terme de la prise de vue en rafale.

Les visages peuvent être détectés lorsque l'appareil photo est positionné à la verticale ou à l'horizontale.

Si l'appareil photo ne parvient pas à détecter les yeux du sujet parce qu'ils sont cachés par des cheveux, des lunettes ou d'autres objets, il fait le point sur le visage.

Vous pouvez également accéder aux options de détection des visages et des yeux via des raccourcis.

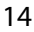

#### <span id="page-19-0"></span>**GFX 50S Manuel du propriétaire : <b><b>P** 106 Ver. 4.00 **BKT DE MISE AU POINT**

Vous avez le choix entre les modes de bracketing de la mise au point **AUTO** et **MANUEL**.

• **MANUEL** : en mode **MANUEL**, vous paramétrez les options suivantes.

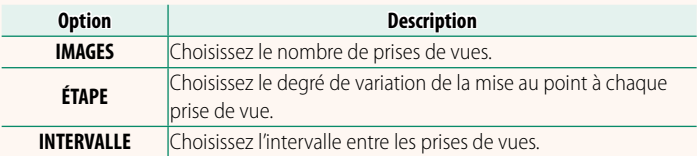

#### **Mise au point et IMAGES/ÉTAPE**

La relation entre la mise au point et les options choisies pour **IMAGES** et **ÉTAPE** est indiquée sur l'illustration.

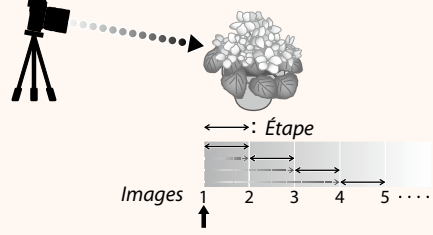

Position de départ de la mise au point

- La mise au point commence de la position de départ et se poursuit jusqu'à l'infini.
- De petites valeurs pour **ÉTAPE** se traduisent pas de petites modifications de la mise au point, de grandes valeurs par de grandes modifications.
- Quelle que soit l'option choisie pour **IMAGES**, la prise de vue s'arrête lorsque la mise au point atteint l'infini.

• **AUTO** : en mode **AUTO**, l'appareil photo calcule **IMAGES** et **ÉTAPE** automatiquement.

- **1 Sélectionnez <b>A** CONFIGURATION PRISE DE VUE dans le menu prise de vue, mettez en surbrillance **BKT DE MISE AU POINT** et appuyez sur **MENU/OK**.
- **2** Sélectionnez **AUTO** et choisissez un **INTERVALLE**. La vue passant par l'objectif s'affiche.
- **3** Faites le point sur l'extrémité la plus proche du sujet et appuyez sur **MENU/OK**.

La distance de mise au point sélectionnée est représentée par **A** sur l'indicateur de la distance de mise au point.

NVous pouvez choisir la même plage de mise au point en faisant le point en premier sur l'extrémité la plus éloignée du sujet.

**4** Faites le point sur l'extrémité la plus éloignée du sujet et appuyez sur **DISP/BACK**.

La distance de mise au point sélectionnée (**B**) et la plage de mise au point (A à B) s'affichent sur l'indicateur de la distance de mise au point.

NAu lieu d'appuyer sur la touche **DISP/BACK**, vous pouvez appuyer sur **MENU/OK** et sélectionner **A** à nouveau.

**5** Prenez des photos.

L'appareil photo calcule automatiquement les valeurs **IMAGES** et **ÉTAPE**. Le nombre d'images s'affiche.

N Il est également possible d'attribuer **RÉGL. BKT MISE AU POINT** à une touche de fonction (GFX 50S Manuel du propriétaire **II** 162, 182).

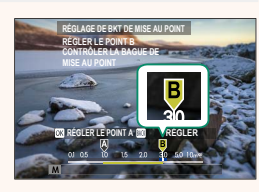

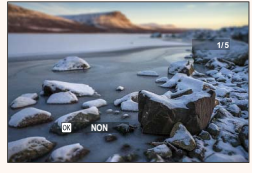

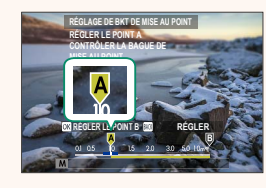

### <span id="page-21-0"></span>**GFX 50S Manuel du propriétaire : <b><b>P** 109 Ver. 3.10 **RÉDUCTION DU SCINTILLEMENT**

Sélectionnez **OUI** pour réduire le scintillement sur les images et sur l'écran lorsque vous photographiez sous des éclairages fluorescents et d'autres sources lumineuses similaires.

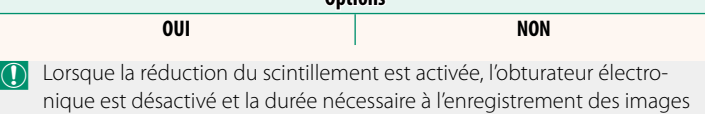

<span id="page-21-1"></span>est plus longue.

### **GFX 50S Manuel du propriétaire :** P **111 Ver. 3.30 MODE FORMAT 35mm**

**Si <b>M** CONFIGURATION PRISE DE VUE > **MODE FORMAT 35mm** est activé dans le menu de prise de vue, l'angle de champ passe à 35 mm ; la modification s'affiche à l'écran.

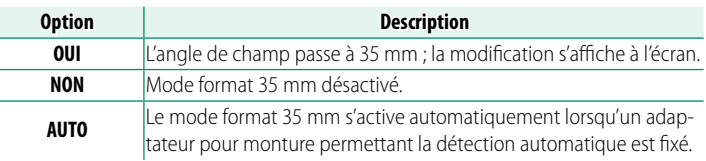

**N** L'élément **D** CONFIG. ÉCRAN > AFF. REGL. PERSO du menu de configuration (GFX 50S Manuel du propriétaire **■** 19, 158) comporte une option (activée par défaut) permettant d'afficher l'icône du **MODE FORMAT 35mm**.

L'élément H**CONFIGURATION QUALITÉ IMAGE** > **TAILLE D'IMAGE** du menu de prise de vue est réglé sur **13:2**.

Il est également possible d'attribuer **MODE FORMAT 35mm** à une touche de fonction (GFX 50S Manuel du propriétaire  $\equiv$  162, 182).

 $\circ$ hidaban ayaanaan **M**<sub>I</sub>  $-51200$ 

**Options**

#### <span id="page-22-0"></span>**GFX 50S Manuel du propriétaire : <b><b>P** 120 Ver. 4.00 **L'affi chage en mode lecture**

#### Cette section répertorie les indicateurs qui peuvent s'afficher pendant la lecture.

Les affichages sont représentés avec tous les indicateurs allumés à des fins d'illustration.

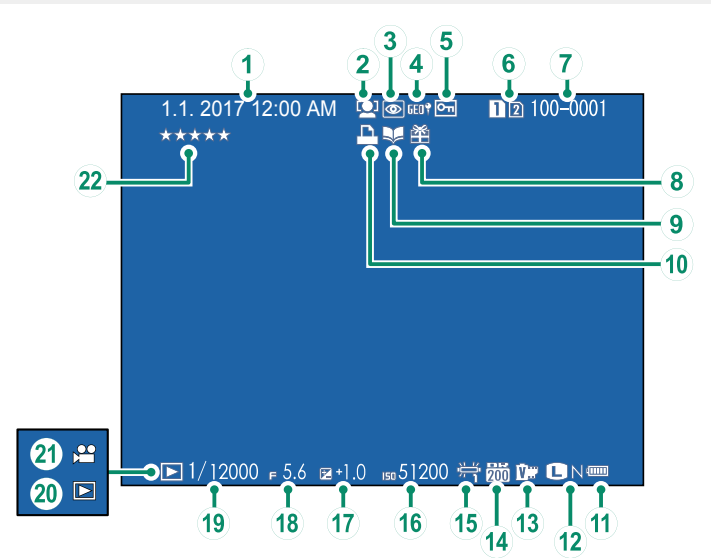

- A *Date et heure*
- B *Indicateur de détection des visages*
- C *Indicateur de réduction des yeux rouges*
- D *Données de localisation*
- E *Image protégée*
- F *Logement de carte*
- G *Numéro d'image*
- $\left(\overline{8}\right)$  *Image provenant d'un autre appareil*
- I *Indicateur de création livre album*
- $\widetilde{10}$  *Indicateur d'impression DPOF*
- $\tilde{H}$ ) Niveau de charge de la batterie
- L *Taille/qualité d'image*
- **(13)** Simulation de film
- N *Plage dynamique*
- O *Balance des blancs*
- **(16)** Sensibilité
- Q *Correction d'exposition*
- **(18)** Ouverture
- **(19)** Vitesse d'obturation
- T *Indicateur du mode de lecture*
- U *Icône de vidéo*
- V *Évaluation .............................................................. [20](#page-24-0)*

#### <span id="page-23-0"></span>**GFX 50S Manuel du propriétaire : <b><b>P** 121 Ver. 4.00 **La touche DISP/BACK**

La touche **DISP/BACK** permet de contrôler l'affichage des indicateurs pendant la lecture.

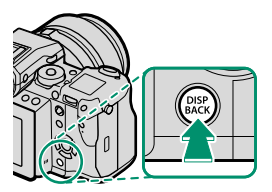

Informations **Standard** masquées 1.1.2017 12:00 AM  $B \otimes 100 - 0001$  $\rightarrow$ □1/12000 +5.6 a+2% -s51200 号第0● ■ Ω  $\overline{\phantom{a}}$  $\Box$ m S, S, 12000 F 5.6 | SO 51200 B + Affichage des informations

#### **L'affi chage des infos**

En mode d'affichage des infos, vous pouvez appuyer sur la touche de sélection supérieure pour naviguer parmi les différentes informations et l'histogramme.

#### **Favoris : Notation des photos**

Il est possible d'évaluer les images via l'élément **ÉVALUATION** situé dans le menu lecture.

#### <span id="page-24-1"></span>**GFX 50S Manuel du propriétaire : <b><b>P** 130 Ver. 3.30 **SUPPR. SIMULT. (RAW1/JPG2)**

Si vous prenez des photos lorsque **RAW / JPEG** est sélectionné pour D**ENR. DES RÉGLAGES** > **RÉ. FENTE CARTE (IM. FIXE)**, deux copies sont créées. Choisissez si la suppression de l'image RAW entraîne également la suppression de la copie JPEG.

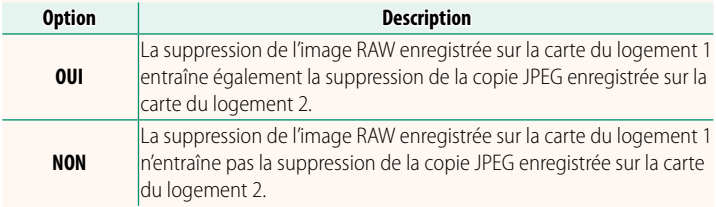

#### <span id="page-24-0"></span>**GFX 50S Manuel du propriétaire : <b><b>P** 136 Ver. 4.00 **ÉVALUATION**

Évaluez les images à l'aide d'étoiles.

- **1** Sélectionnez **ÉVALUATION** dans le menu lecture.
- **2** Tournez la molette de commande avant pour choisir une image et la molette de commande arrière pour choisir une évaluation comprise entre 0 et 5 étoiles («  $\star$  »).

NVous pouvez utiliser les touches de sélection à la place de la molette de commande avant pour choisir une image.

Vous pouvez également afficher la boîte de dialogue d'évaluation en appuyant sur la touche **Fn5** en mode de lecture image par image, neuf images ou cent images.

Utilisez les commandes tactiles pour effectuer un zoom avant ou arrière.

#### <span id="page-25-0"></span>**GFX 50S Manuel du propriétaire : <b><b>P** 153 Ver. 2.00  **LUMINOSITÉ EVF**

Réglez la luminosité du viseur électronique. Sélectionnez **MANUEL** pour choisir parmi 13 options comprises entre −7 (sombre) et +5 (clair) ou sélectionnez **AUTO** pour régler automatiquement la luminosité.

<span id="page-25-2"></span><span id="page-25-1"></span>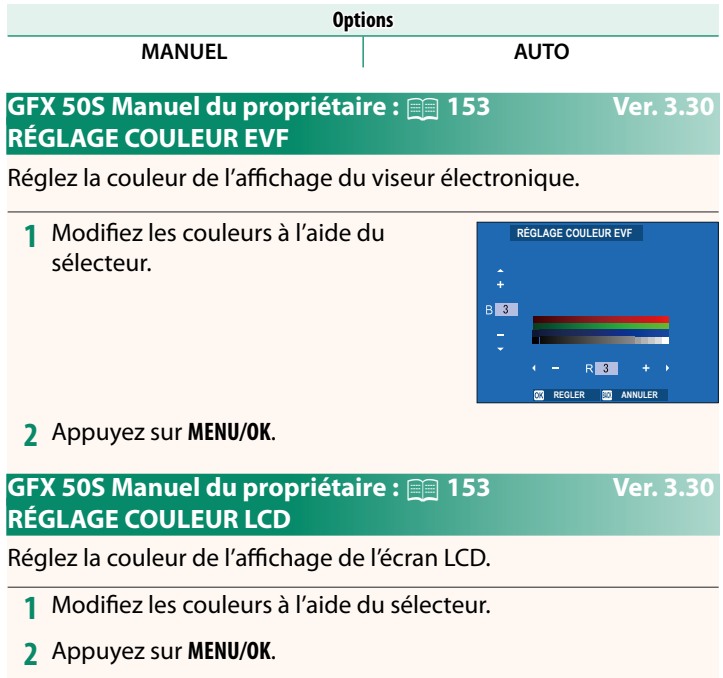

#### <span id="page-26-0"></span>**GFX 50S Manuel du propriétaire : <b><b>P** 159 Ver. 3.10 **MODE GRD INDICATEURS (EVF)**

Sélectionnez OUI pour afficher de grands indicateurs dans le viseur électronique. Vous pouvez sélectionner les indicateurs affichés à l'aide de D**CONFIG. ÉCRAN** > **RÉGL. AFF. GRD INDICATEURS**.

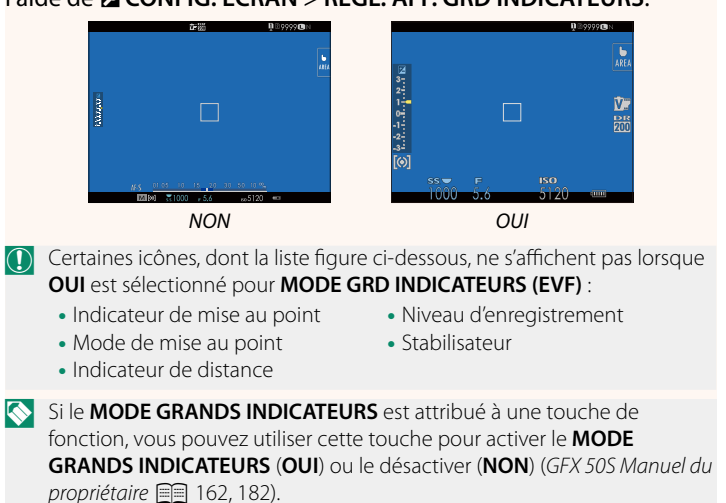

#### <span id="page-27-0"></span>**GFX 50S Manuel du propriétaire : <b><b>P** 159 Ver. 3.10 **MODE GRD INDICATEURS (LCD)**

Sélectionnez OUI pour afficher de grands indicateurs sur l'écran LCD. Vous pouvez sélectionner les indicateurs affichés à l'aide de D**CONFIG. ÉCRAN** > **RÉGL. AFF. GRD INDICATEURS**.

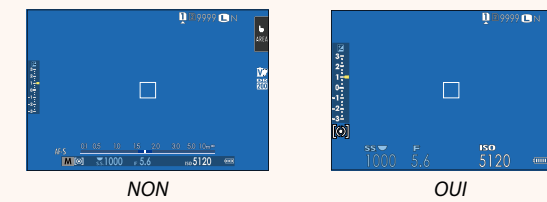

- $\bigcap$  Certaines icônes, dont la liste figure ci-dessous, ne s'affichent pas lorsque **OUI** est sélectionné pour **MODE GRD INDICATEURS (LCD)** :
	- Indicateur de mise au point Niveau d'enregistrement
	- Mode de mise au point
- 
- Stabilisateur
- Indicateur de distance

N Si le **MODE GRANDS INDICATEURS** est attribué à une touche de fonction, vous pouvez utiliser cette touche pour activer le **MODE GRANDS INDICATEURS** (**OUI**) ou le désactiver (**NON**) (GFX 50S Manuel du propriétaire **F** 162, 182).

### <span id="page-28-0"></span>**GFX 50S Manuel du propriétaire : <b><b>P** 159 Ver. 3.10 **RÉGL. AFF. GRD INDICATEURS**

Choisissez les indicateurs affi chés lorsque **OUI** est sélectionné pour **D** CONFIG. ÉCRAN > **MODE GRD INDICATEURS (EVF)** ou **MODE GRD INDICATEURS (LCD)**.

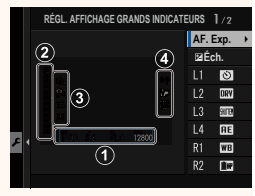

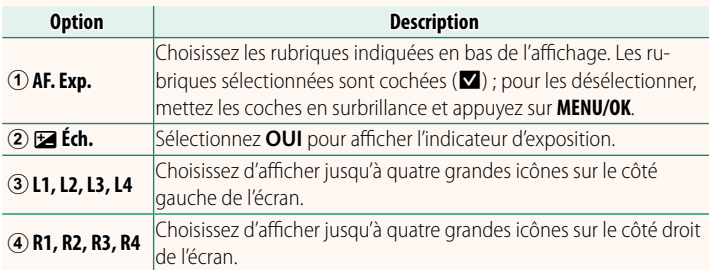

### <span id="page-29-0"></span>**GFX 50S Manuel du propriétaire :** P **164 Ver. 2.00 OPÉRATION ● S.S.**

Sélectionnez NON pour désactiver le réglage fin de la vitesse d'obturation à l'aide des molettes de commande.

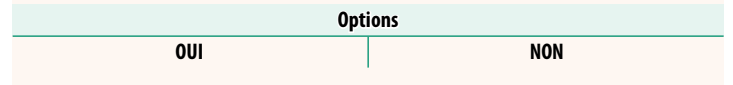

#### **GFX 50S Manuel du propriétaire : <b><b>P** 165 Ver. 2.00 **PRISE DE VUE SANS CARTE**

<span id="page-29-1"></span>Autorisez ou non le déclenchement si aucune carte mémoire n'est insérée dans l'appareil photo.

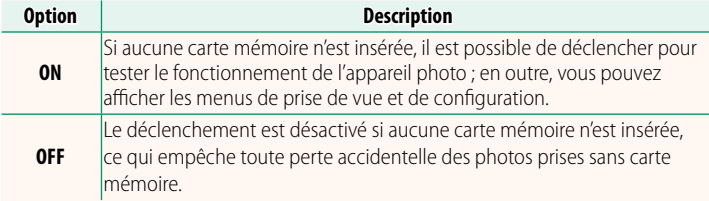

#### <span id="page-30-0"></span>**GFX 50S Manuel du propriétaire : <b><b>P** 166 Ver. 4.30 **RÉGL. OUVERTURE**

Choisissez la méthode utilisée pour régler l'ouverture lorsque vous utilisez des objectifs sans bague des ouvertures.

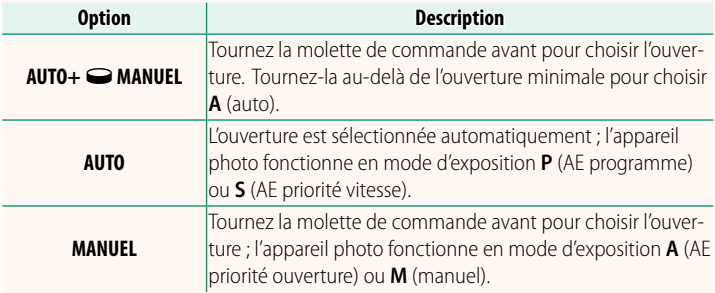

<span id="page-30-1"></span>NCette option peut être attribuée à une touche de fonction.

#### **GFX 50S Manuel du propriétaire : <b><b>P** 171 Ver. 3.20 **SÉLECTIONNER DOSSIER**

Créez des dossiers et choisissez celui utilisé pour stocker les images à venir.

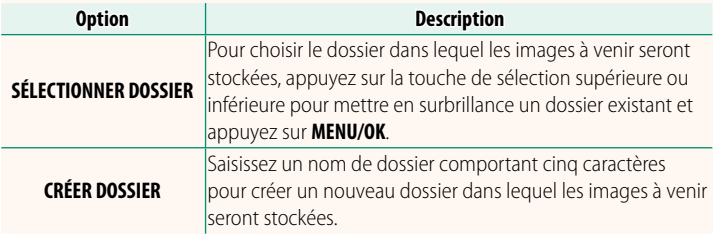

#### <span id="page-31-0"></span>**GFX 50S Manuel du propriétaire : <b><b>P** 172, 173 Ver. 1.10 **PARAM. SANS FIL**

Réglez les paramètres pour pouvoir vous connecter à un réseau sans fil.

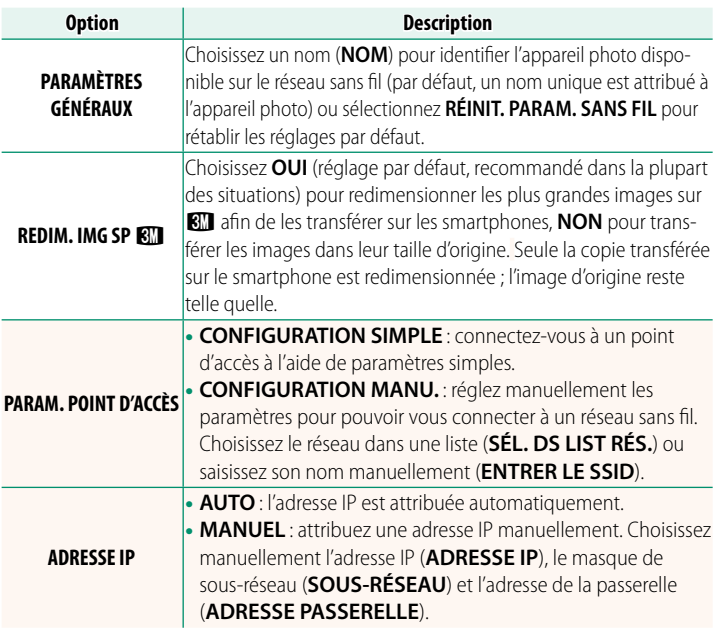

### <span id="page-31-1"></span>**GFX 50S Manuel du propriétaire : <b><b>P** 174 Ver. 1.10 **INFORMATIONS**

Affichez l'adresse MAC de l'appareil photo.

#### <span id="page-32-0"></span>**GFX 50S Manuel du propriétaire :** P **174 Ver. 4.00 MODE CONNEXION PC**

### Modifiez les paramètres pour pouvoir vous raccorder à un ordinateur.

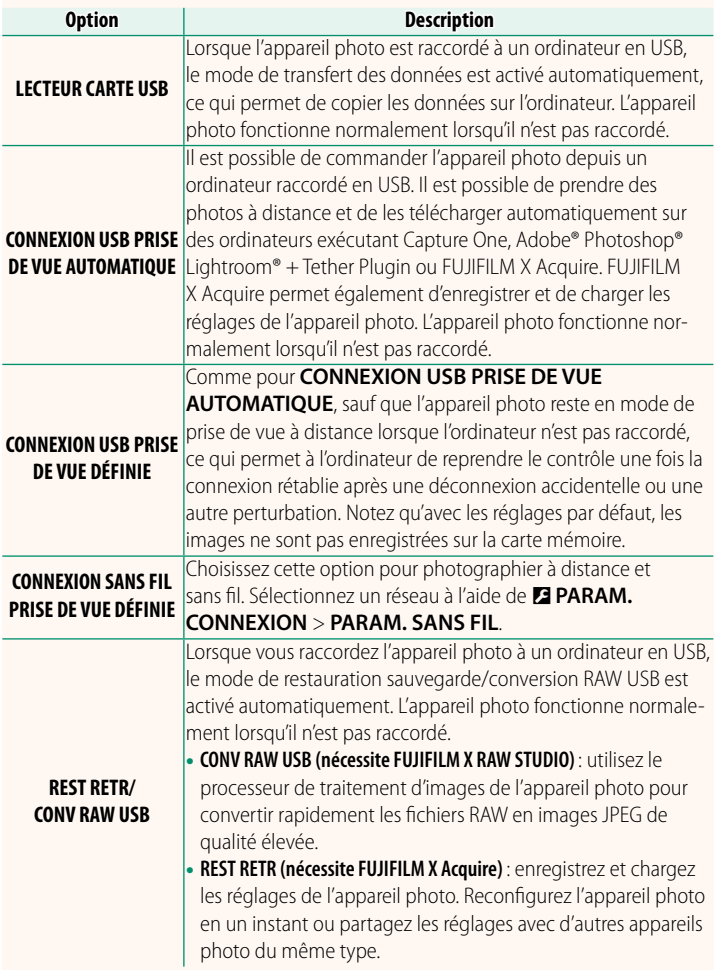

- O Les réglages D**GESTION ALIM.** > **EXT. AUTO** s'appliquent également lors de la prise de vue à distance. Pour éviter que l'appareil photo ne s'éteigne automatiquement, sélectionnez **NON** pour **EXT. AUTO**.
- NConsultez les sites Internet ci-dessous pour en savoir plus ou pour télécharger les logiciels suivants :
	- **Capture One Express Fujifi lm:** *https://www.captureone.com/products-plans/capture-one-express/fujifilm*
	- **Capture One Pro Fujifi lm:** *https://www.captureone.com/explore-features/fujifilm*
	- **Adobe® Photoshop® Lightroom® + Tether Plugin:** *https://fujifilm-x.com/global/products/software/adobe-photoshop-lightroom-tether-plugin/*
	- **FUJIFILM X Acquire:** *https://fujifilm-x.com/products/software/x-acquire/*
	- **FUJIFILM X RAW STUDIO:** *https://fujifilm-x.com/products/software/x-raw-studio/*
	- **RAW FILE CONVERTER EX powered by SILKYPIX:** *https://fujifilm-x.com/support/download/software/raw-file-converter-ex-powered-by-silkypix/*

#### <span id="page-34-0"></span>**GFX 50S Manuel du propriétaire : <b><b>P** 189 Ver. 4.30 **Bague des ouvertures**

Tournez la bague des ouvertures de l'objectif pour choisir l'ouverture.

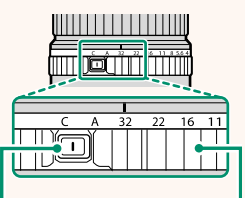

#### Bouton de déverrouillage de la bague des ouvertures

#### Bague des ouvertures

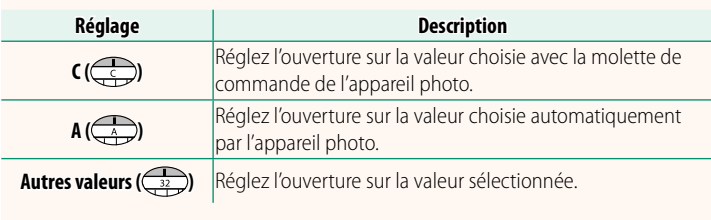

NPour sélectionner **C** ou **A**, ou pour choisir une autre valeur après avoir sélectionné **C** ou **A**, appuyez sur le bouton de déverrouillage de la bague des ouvertures tout en tournant la bague des ouvertures.

#### <span id="page-35-0"></span>**GFX 50S Manuel du propriétaire : <b><b>P** 189 Ver. 4.30 **Objectifs sans bague des ouvertures**

Vous pouvez sélectionner la méthode permettant de modifier l'ouverture à l'aide de l'option D**CONFIG.TOUCHE/MOLETTE** > **RÉGL. OUVERTURE**. Si vous sélectionnez une option autre que **AUTO**, vous pouvez régler l'ouverture à l'aide de la molette de commande avant.

#### NLe réglage de l'ouverture est attribué par défaut à la molette de commande avant, mais peut être attribué à la molette de commande arrière à l'aide de l'option D**CONFIG.TOUCHE/MOLETTE** > **PARAM. MOLETTE COMMANDE**.

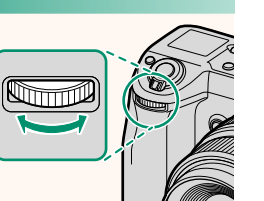

#### <span id="page-36-0"></span>**GFX 50S Manuel du propriétaire : <b><b>P** 198 Ver. 2.00 **Réglages du flash**

Les contrôleurs de flashes de studio d'autres fabricants, compatibles avec le système de flash FUJIFILM, peuvent désormais être utilisés. Pour en savoir plus, reportez-vous à la documentation fournie avec votre flash de studio

#### <span id="page-36-1"></span>**GFX 50S Manuel du propriétaire : <b><b>P** 220 Ver. 2.00 **Accessoires de la marque FUJIFILM**

#### **Imprimantes instax SHARE**

**SP-1/SP-2/SP-3** : connectez-vous via un réseau local sans fil pour imprimer les photos sur des films instax.

## **FUJIFILM**

### **FUJIFILM Corporation**

7-3, AKASAKA 9-CHOME, MINATO-KU, TOKYO 107-0052, JAPAN

https://fujifilm-x.com

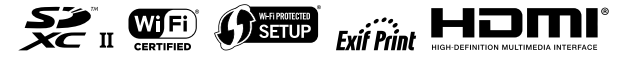